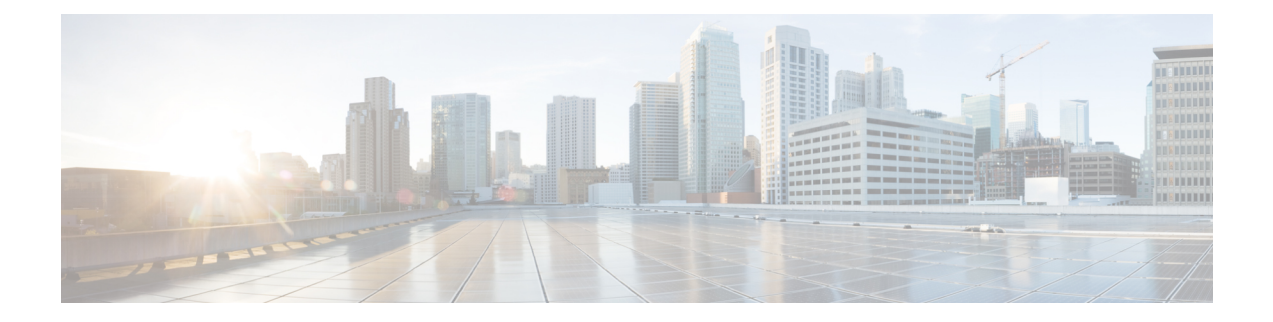

# **Extension Mobility**

- Extension Mobility 개요, 1 페이지
- Extension Mobility 사전 요건, 1 페이지
- Extension Mobility 구성 작업 흐름, 2 페이지
- Cisco Extension Mobility 상호 작용, 11 페이지
- Cisco Extension Mobility 제한 사항, 13 페이지
- Extension Mobility 문제 해결, 14 페이지

## **Extension Mobility** 개요

Cisco Extension Mobility를 사용하면 시스템 내에 있는 다른 전화기에서 회선 표시, 서비스 및 단축 다 이얼과 같은 전화기 설정을 일시적으로 액세스할 수 있습니다. 예를 들어, 하나의 전화기를 여러 근 로자가 사용할 경우 개별 사용자가 전화기에 로그인하고 다른 사용자 계정 설정에 영향을 주지 않고 자신의 설정에 액세스할 수 있도록 Extension Mobility를 구성할 수 있습니다.

사용자가 Extension Mobility를 사용하여 로그인하고 Extension Mobility 프로파일이 이미 애플리케이 션 사용자와 연결된 경우 CTI 애플리케이션에서 장치 관련 정보를 전송합니다.

CTI 애플리케이션에는 장치를 직접 제어하지 않고도 사용자가 로그인한 장치(Extension Mobility 프 로파일 사용)를 제어할 수 있습니다. 따라서, 애플리케이션 사용자에 대한 디바이스 프로파일 연결을 사용하는 녹음은 장치를 직접 연결하지 않은 경우에만 작동합니다.

# **Extension Mobility** 사전 요건

- 연결할 수 있는 TFTP 서버.
- Extension Mobility 기능은 대부분의 Cisco Unified IP Phone에 제공됩니다. 전화기 설명서를 참조 하여 Cisco Extension Mobility가 지원되는지 확인하십시오.

# **Extension Mobility** 구성 작업 흐름

시작하기 전에

프로시저

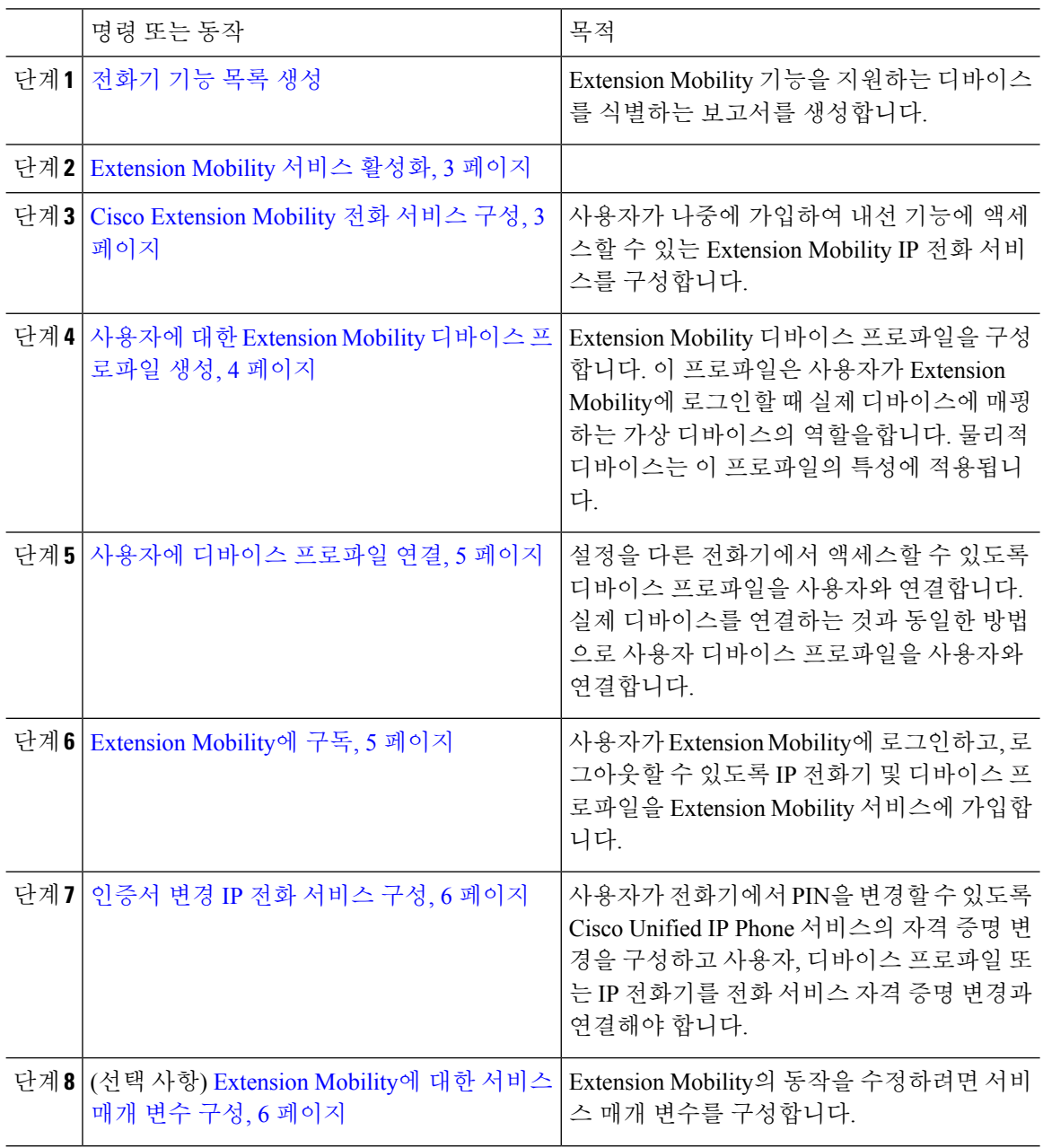

### **Extension Mobility** 서비스 활성화

프로시저

- 단계 **1** Cisco 통합 서비스 가용성에서 다음 메뉴를 선택합니다.도구 > 서비스 활성화.
- 단계 **2** 서버 드롭다운 목록에서 필요한 노드를 선택합니다.
- 단계 **3** 다음과 같은 서비스를 활성화합니다.
	- a) Cisco CallManager
	- b) Cisco Tftp
	- c) Cisco Extension Mobility
	- d) ILS 서비스
		- 참고 ILS 서비스를 활성화하려면 퍼블리셔 노드를 선택해야 합니다.
- 단계 **4** 저장을 클릭합니다.
- 단계 **5** 확인을 클릭합니다.

#### **Cisco Extension Mobility** 전화 서비스 구성

사용자가 나중에 가입하여 내선 기능에 액세스할 수 있는 Extension Mobility IP 전화 서비스를 구성합 니다.

프로시저

- 단계 **1** Cisco Unified CM 관리에서 다음 메뉴를 선택합니다.디바이스 > 디바이스 설정 > 전화 서비스.
- 단계 **2** 새로 추가를 클릭합니다.
- 단계 **3** 서비스 이름 필드에 서비스의 이름을 입력합니다.
- 단계 **4** 서비스 **URL** 필드에 서비스 URL을 입력합니다.

형식은 http://<IP Address>:8080/emapp/EMAppServlet?device=#DEVICENAME#입니 다. IP 주소는 Cisco Extension Mobility가 활성화되어 실행되고 있는 Unified Communications Manager 의 IP 주소입니다.

IPv4 또는 IPv6 주소일 수 있습니다.

예제**:**

```
http://123.45.67.89:8080/emapp/EMAppServlet?device=#DEVICENAME#
```
예제**:**

http://[2001:0001:0001:0067:0000:0000:0000:0134]:8080/emapp/EMAppServlet?device=#DEVICENAME#

이 형식은 사용자 ID 및 PIN을 사용하여 로그인하도록 허용합니다. Extension Mobility 서비스에 가입 한 IP 전화 사용자의 경우 추가 로그인 옵션을 구성할 수 있습니다. 추가 로그인 옵션을 구성하려면 loginType 매개 변수를 서비스 URL에 다음 형식으로 추가합니다.

• loginType=DN을 사용하면 기본 내선 번호와 PIN을 사용하여 로그인할 수 있습니다.

```
서비스 URL 형식:http://<IP
Address>:8080/emapp/EMAppServlet?device=#DEVICENAME#&loginType=DN.
```
• loginType=SP를 사용하면 셀프 서비스 사용자 ID와 PIN을 사용하여 로그인할 수 있습니다.

```
서비스 URL 형식:http://<IP
Address>:8080/emapp/EMAppServlet?device=#DEVICENAME#&loginType=SP.
```
• loginType=UID를 사용하면 사용자 ID와 PIN을 사용하여 로그인할 수 있습니다.

서비스 URL 형식:http://<IP Address>:8080/emapp/EMAppServlet?device=#DEVICENAME#&loginType=UID.

loginType을 URL의 끝에 추가하지 않는 경우 표시된 기본 로그인 옵션은 사용자 ID 및 PIN입니다.

- 단계 **5** 서비스 유형 필드에서 서비스를 [서비스], [디렉터리] 또는 [메시지] 버튼 중 어떤 항목으로 설정할지 선택합니다.
- 단계 **6** 저장을 클릭합니다.

#### 사용자에 대한 **Extension Mobility** 디바이스 프로파일 생성

Extension Mobility 디바이스 프로파일을 구성합니다. 이 프로파일은 사용자가 Extension Mobility에 로그인할 때 실제 디바이스에 매핑하는 가상 디바이스의 역할을합니다. 물리적 디바이스는 이 프로 파일의 특성에 적용됩니다.

프로시저

단계 **1** Cisco Unified CM 관리에서 다음 메뉴를 선택합니다.디바이스 > 디바이스 설정 > 디바이스 프로파일. 단계 **2** 다음 작업 중 하나를 수행합니다.

- 찾기 를 클릭하여 설정을 수정하고 결과 목록에서 기존 디바이스 프로파일을 선택합니다.
- 새 디바이스 프로파일을 추가하려면 새로 추가를 클릭하고 디바이스 프로파일 유형에서 옵션을 선택합니다. 다음을 클릭합니다.
- 디바이스 프로토콜 드롭다운 목록에서 디바이스 프로토콜을 선택하고 다음을 클릭합니다.

단계 **3** 필드를 구성합니다. 필드 및 관련 구성 옵션에 대한 자세한 내용은 온라인 도움말을 참조하십시오. 단계 **4** 저장을 클릭합니다.

단계 **5** 연결 정보 섹션에서 새 **DN** 추가를 클릭합니다.

단계 **6** 디렉터리 번호 필드에 디렉터리 번호를 입력하고 저장을 클릭합니다.

단계 **7** 재설정을 클릭하고 프롬프트에 따릅니다.

#### 사용자에 디바이스 프로파일 연결

설정을 다른 전화기에서 액세스할 수 있도록 디바이스 프로파일을 사용자와 연결합니다. 실제 디바 이스를 연결하는 것과 동일한 방법으로 사용자 디바이스 프로파일을 사용자와 연결합니다.

#### $\boldsymbol{\varOmega}$

BAT(벌크 관리 도구)를 사용하여 Cisco Extension Mobility의 사용자 디바이스 프로파일을 한 번에 여 러 개 추가하거나 삭제할 수 있습니다. Cisco 통합 [커뮤니케이션](https://www.cisco.com/c/en/us/support/unified-communications/unified-communications-manager-callmanager/products-maintenance-guides-list.html) 매니저 벌크 관리 지침서를 참조하 십시오. 팁

프로시저

- 단계 **1** Cisco Unified CM 관리에서 다음 메뉴를 선택합니다.사용자 관리 > 최종 사용자
- 단계 **2** 다음 작업 중 하나를 수행합니다.
	- 기존 사용자에 대한 설정을 수정하려면 찾기를 클릭하고 검색 기준을 입력한 후 결과 목록에서 기존 사용자를 선택합니다.
	- 새로 추가를 클릭하여 새 사용자를 추가합니다.
- 단계 **3 Extension Mobility**에서 사용자가 만든 디바이스 프로파일을 찾아 사용 가능한 프로파일을 제어되는 프로파일로 이동합니다.
- 단계 **4** 홈 클러스터 확인란을 선택합니다.
- 단계 **5** 저장을 클릭합니다.

### **Extension Mobility**에 구독

사용자가 Extension Mobility에 로그인하고, 로그아웃할 수 있도록 IP 전화기 및 디바이스 프로파일을 Extension Mobility 서비스에 가입합니다.

프로시저

단계 **1** Cisco Unified CM 관리에서 다음 작업 중 하나를 수행합니다.

- 디바이스 > 전화기를 선택하고 검색 조건을 지정한 후 찾기를 클릭하고 Extension Mobility에 사 용할 전화기를 선택합니다.
- 디바이스 > 디바이스 설정 > 디바이스 프로파일을 선택하고 검색 조건을 지정하고 찾기를 클릭 하고 사용자가 만든 디바이스 프로파일을 선택합니다.

단계 **2** 관련 링크 드롭다운 목록에서 서비스 가입**/**가입 해지를 선택하고 이동을 클릭합니다.

- 단계 **3** 서비스 선택 드롭다운 목록 상자에서 **Extension Mobility** 서비스를 선택합니다.
- 단계 **4** 다음을 클릭합니다.
- 단계 **5** 가입을 클릭합니다.
- 단계 **6** 저장을 클릭하고 팝업 창을 닫습니다.

#### 인증서 변경 **IP** 전화 서비스 구성

사용자가 전화기에서 PIN을 변경할 수 있도록 Cisco Unified IP Phone 서비스의 자격 증명 변경을 구 성하고 사용자, 디바이스 프로파일 또는 IP 전화기를 전화 서비스 자격 증명 변경과 연결해야 합니다.

프로시저

- 단계 **1** Cisco Unified CM 관리에서 다음 메뉴를 선택합니다.디바이스 > 디바이스 설정 > 전화 서비스.
- 단계 **2** 새로 추가를 클릭합니다.
- 단계 **3** 서비스 이름 필드에 인증서 변경을 입력합니다.
- 단계 **4** 서비스 **URL** 필드에 다음 값을 입력합니다. 여기서 server는 인증서 변경 IP 전화 서비스가 실행되 는 서버를 나타냅니다.

http://server:8080/changecredential/ChangeCredentialServlet?device=#DEVICENAME#

단계 **5** (선택 사항) 보안 서비스 **URL** 필드에 다음 값을 입력합니다. 여기서 server는 인증서 변경 IP 전화 서비스가 실행되는 서버입니다.

https://server:8443/changecredential/ChangeCredentialServlet?device=#DEVICENAME#

- 단계 **6 IP** 전화 서비스 구성 창에서 나머지 필드를 구성하고 저장을 선택합니다.
- 단계 **7** Cisco Unified IP Phone을 인증서 변경 IP 전화 서비스에 가입하려면 디바이스 > 전화기를 선택합니다.
- 단계 **8** 전화기 구성 창에서 관련 링크 드롭다운 목록으로 이동하고 서비스 가입**/**가입 해지를 선택합니다.
- 단계 **9** 이동을 클릭합니다.
- 단계 **10** 서비스 선택 드롭다운 목록 상자에서 인증서 변경 **IP** 전화 서비스를 선택합니다.
- 단계 **11** 다음을 클릭합니다.
- 단계 **12** 가입을 클릭합니다.
- 단계 **13** 저장을 클릭합니다.

#### **Extension Mobility**에 대한 서비스 매개 변수 구성

(선택사항)

Extension Mobility의 동작을 수정하려면 서비스 매개 변수를 구성합니다.

프로시저

- 단계 **1** Cisco Unified CM 관리에서 다음 메뉴를 선택합니다.시스템 > 서비스 매개 변수.
- 단계 **2** 서버 필드에서 Cisco Extension Mobility 서비스를 실행하는 노드를 선택합니다.
- 단계 **3** 서비스 필드에서 **Cisco Extension Mobility**를 선택합니다.
- 단계 **4** 고급을 클릭하여 모든 서비스 매개 변수를 표시합니다.

이러한 서비스 매개 변수 및 해당 구성 옵션에 대한 자세한 내용은 Extension Mobility 서비스 매개 변 수, 7 페이지를 참조하십시오.

단계 **5** 저장을 클릭합니다.

#### **Extension Mobility** 서비스 매개 변수

표 **1: Extension Mobility** 서비스 매개 변수

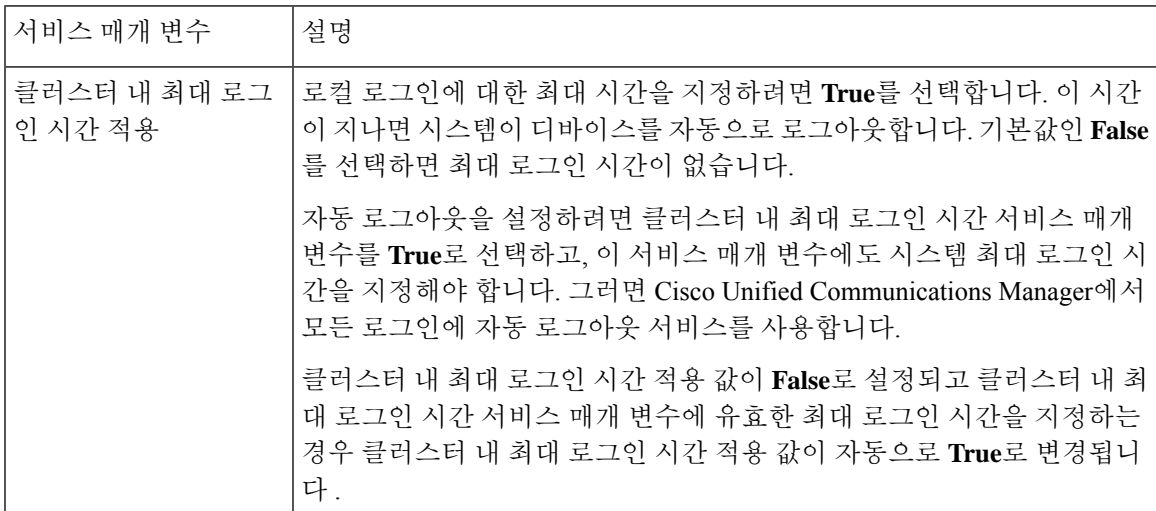

L

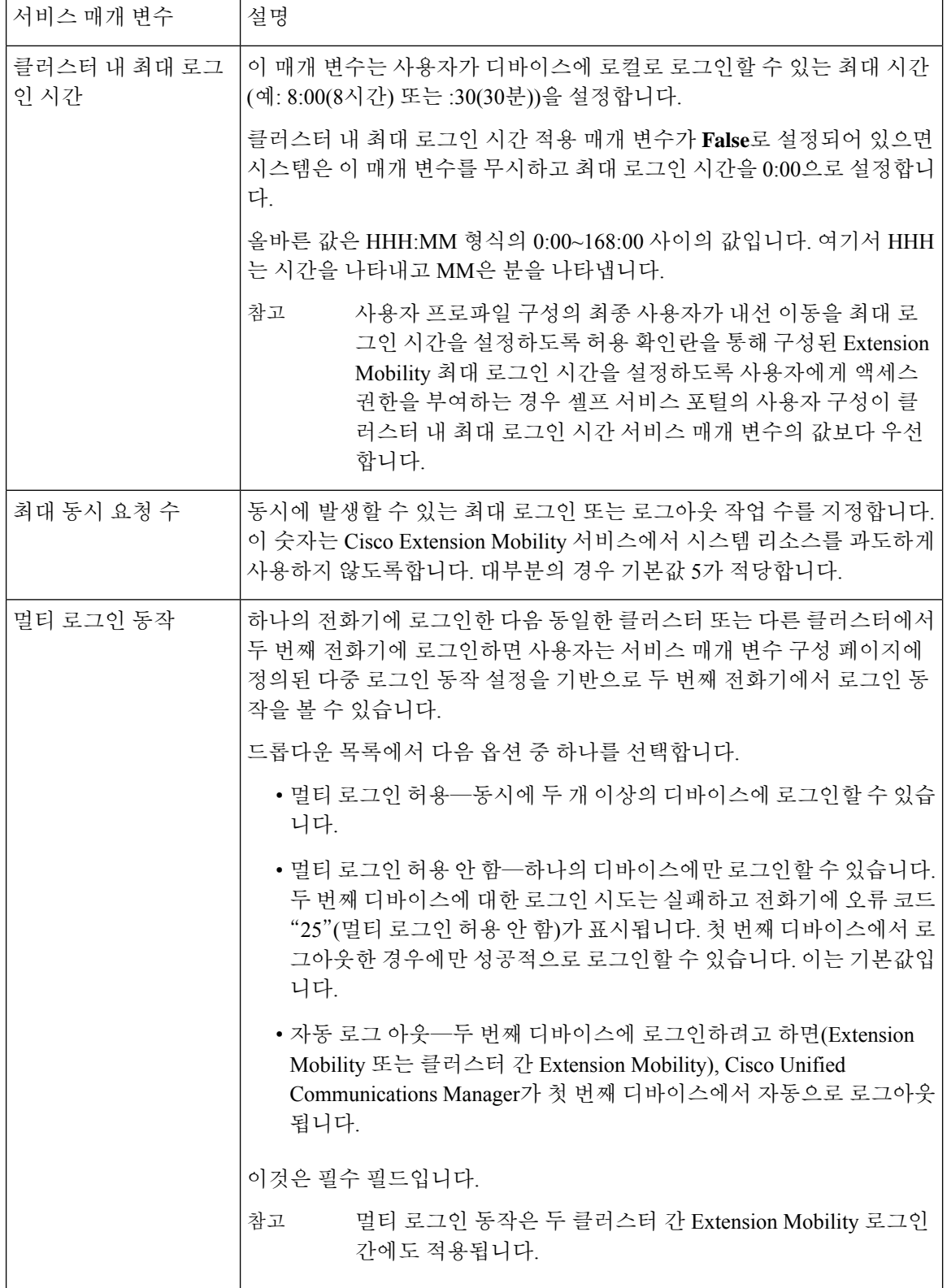

 $\mathbf l$ 

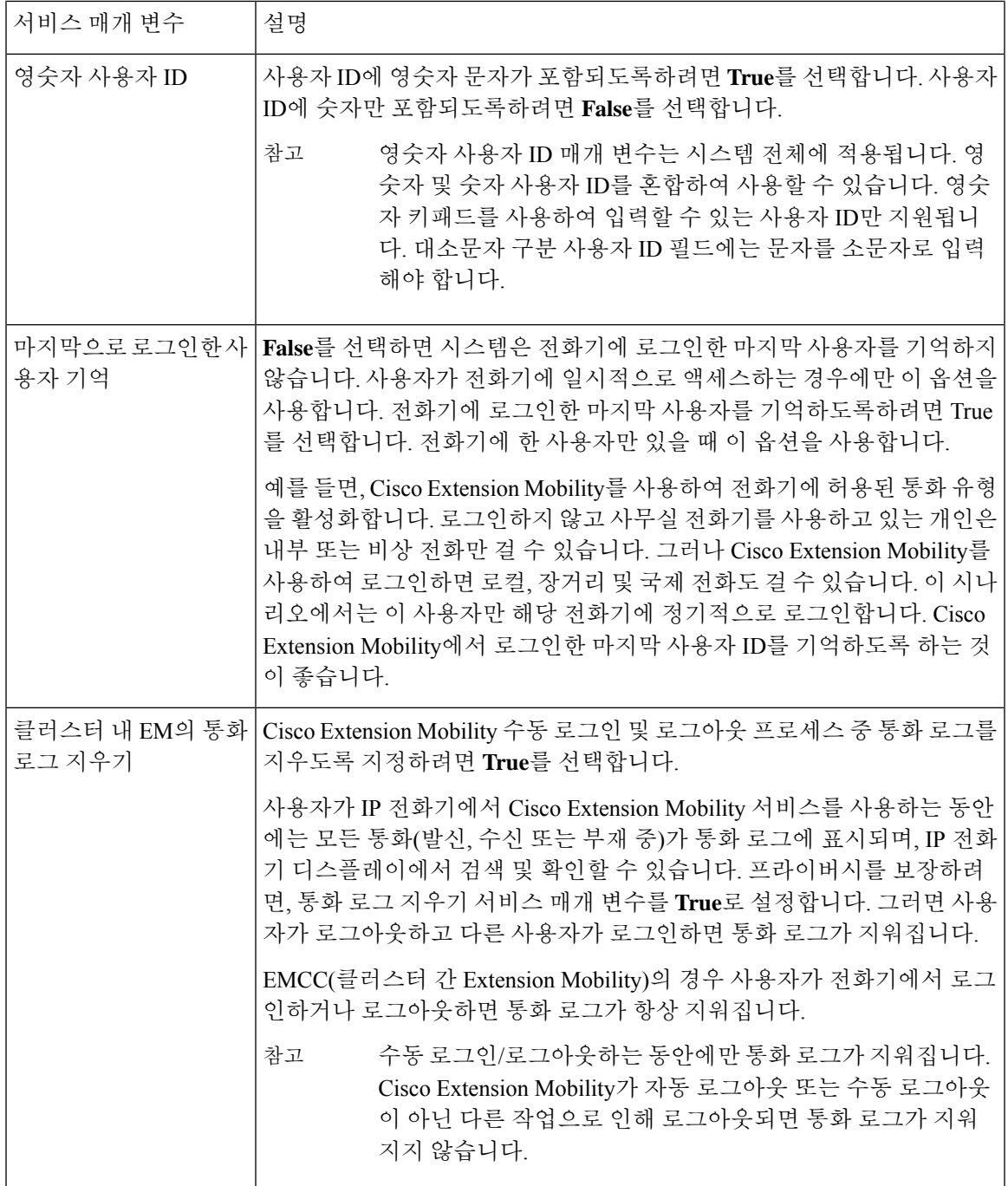

L

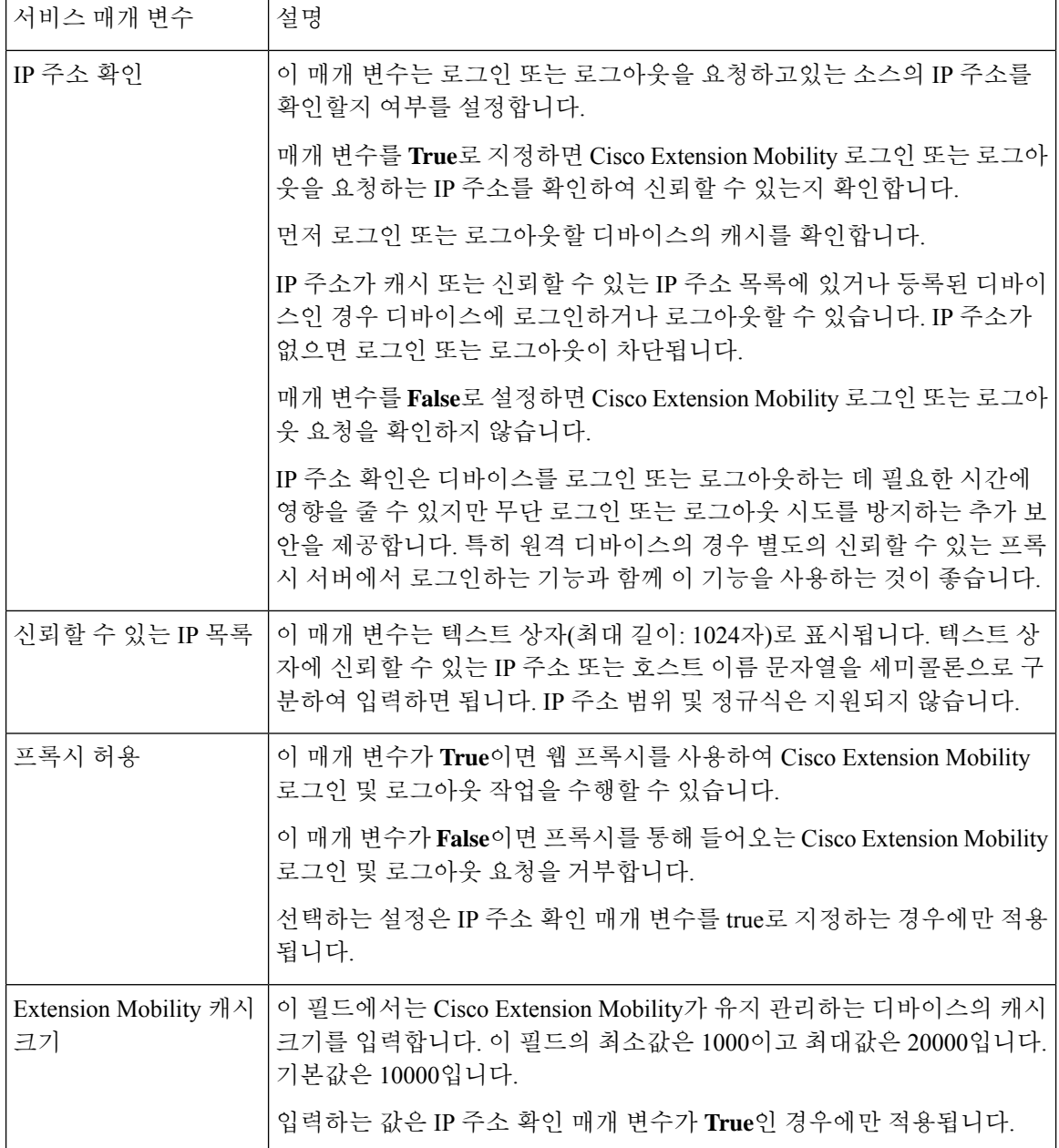

# **Cisco Extension Mobility** 상호 작용

표 **2: Cisco Extension Mobility** 상호 작용

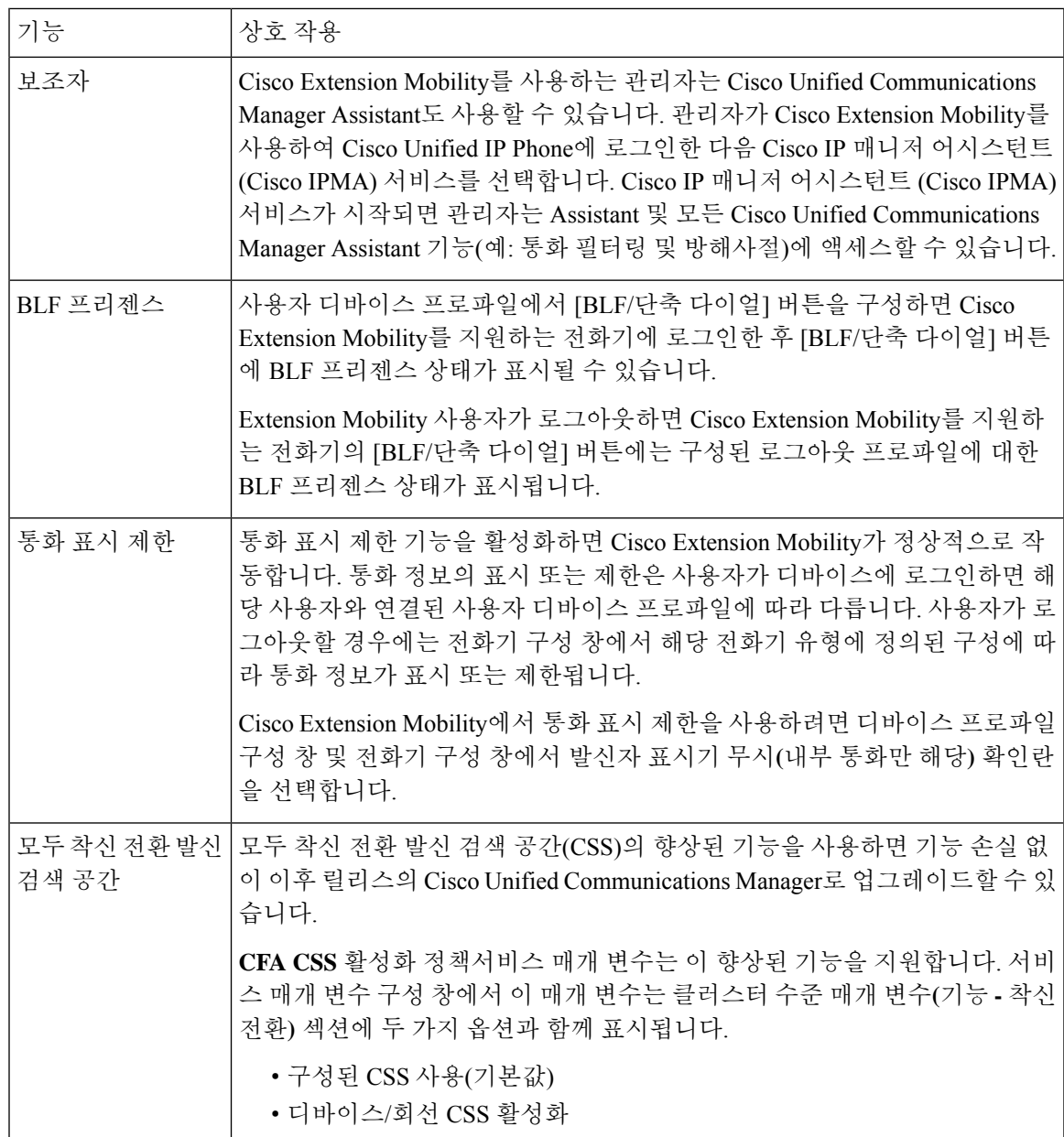

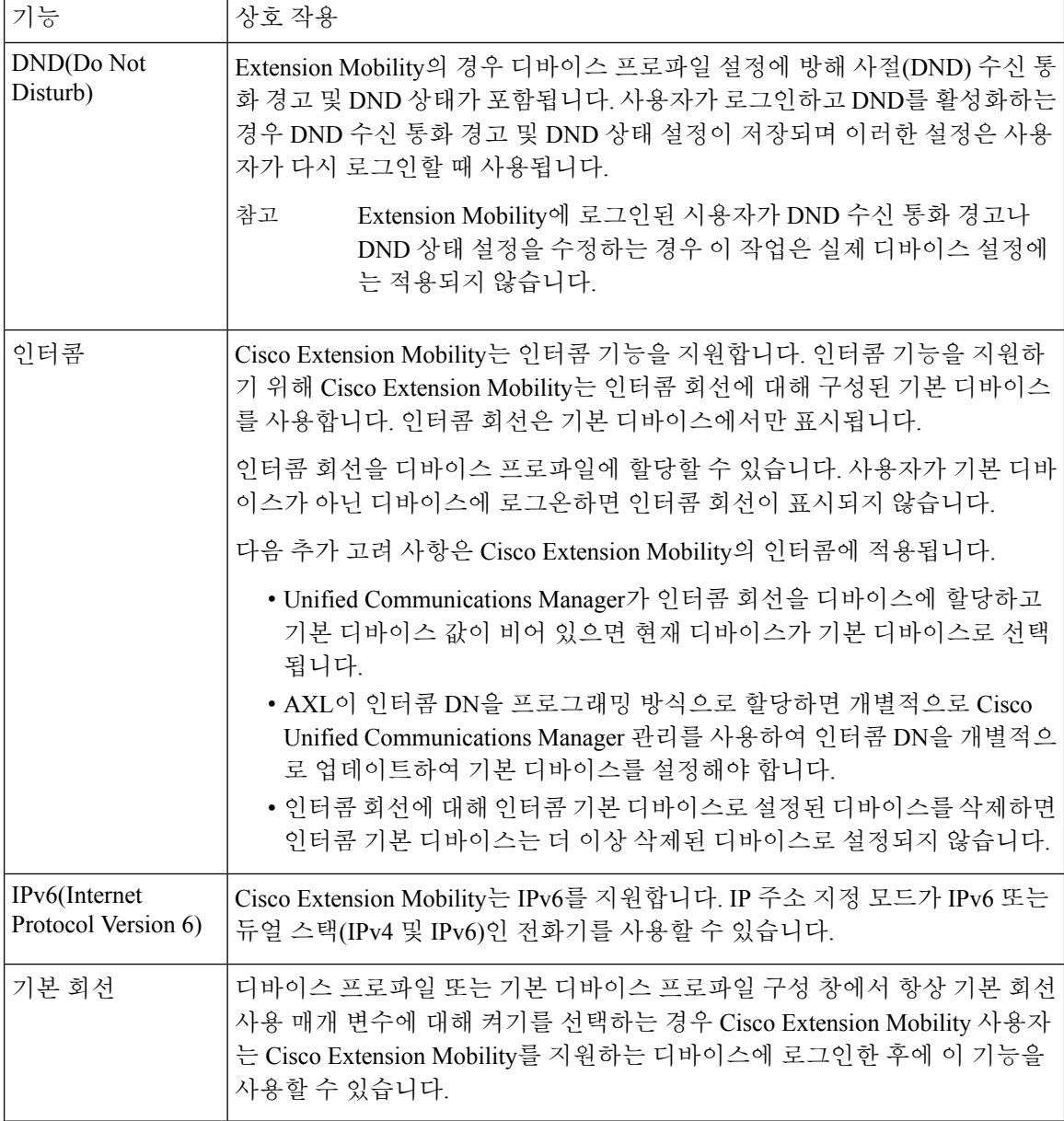

# **Cisco Extension Mobility** 제한 사항

표 **3: Cisco Extension Mobility** 제한 사항

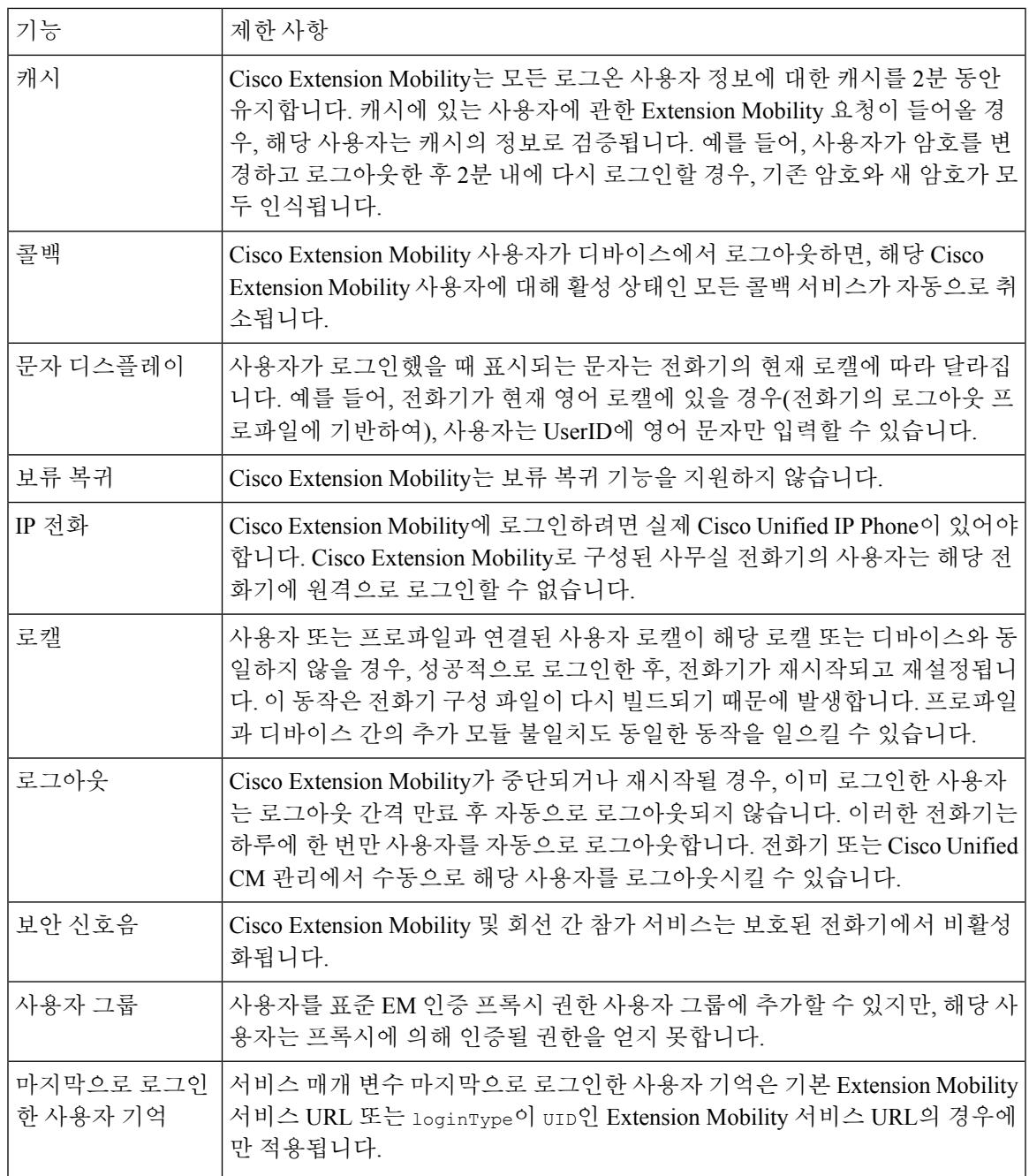

## **Extension Mobility** 문제 해결

## **Extension Mobility** 문제 해결

프로시저

- Cisco Extension Mobility 추적 디렉터리를 구성하고 다음 단계를 수행하여 디버그 추적을 활성화 합니다.
- a) Cisco 통합 서비스 가용성에서 다음 메뉴를 선택합니다.추적 > 추적 설정.
- b) 서버 드롭다운 목록에서 서버를 선택합니다.
- c) 구성된 서비스 드롭다운 목록에서 **Cisco Extension Mobility**를 선택합니다.
- Cisco Extension Mobility 서비스에 대해 올바른 URL을 입력했는지 확인합니다. URL은 대/소문 자를 구분합니다.
- 모든 구성 절차가 완벽하고 올바르게 수행되었는지 확인합니다.
- Cisco Extension Mobility 사용자 인증에 문제가 발생하는 경우 사용자 페이지로 이동하여 PIN을 확인합니다.

#### 인증 오류

문제 "오류 201 인증 오류"가 전화기에 표시됩니다.

해결 방법 사용자는 올바른 사용자 ID와 PIN이 입력되었는지 확인하고 시스템 관리자에게 사용자 ID 및 PIN이 올바른지 확인해야 합니다.

#### 빈 사용자 **ID** 또는 **PIN**

문제 "오류 202 빈 사용자 ID 또는 PIN"이 전화기에 나타납니다.

해결 방법 올바른 사용자 ID 및 PIN을 입력합니다.

#### 통화 중입니다**.** 다시 시도하십시오**.**

문제 "오류 26 통화 중. 다시 하십시오"가 전화기에 나타납니다.

해결 방법 동시 로그인 및 로그아웃 요청 수가 최대 동시 요청 서비스 매개 변수보다 큰지 확인합니다. 이 경우, 동시 요청 수를 줄입니다.

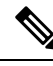

동시 로그인 및 로그아웃 요청 수를 확인하려면 Cisco Unified Real-Time Monitoring Tool을 사용하여 Extension Mobility개체의진행중인요청카운터를봅니다.자세한내용은다음위치에서Cisco Unified Real Time Monitoring Tool 관리 지침서를 참조하십시오. [http://www.cisco.com/c/en/us/support/](http://www.cisco.com/c/en/us/support/unified-communications/unified-communications-manager-callmanager/products-maintenance-guides-list.html) [unified-communications/unified-communications-manager-callmanager/products-maintenance-guides-list.html](http://www.cisco.com/c/en/us/support/unified-communications/unified-communications-manager-callmanager/products-maintenance-guides-list.html) 참고

#### 데이터베이스 오류

문제 "오류 6 데이터베이스 오류"가 전화기에 표시됩니다.

해결방법 많은 수의 요청이 있는지 여부를 확인합니다. 많은 수의 요청이 있는 경우 Extension Mobility 개체 카운터에서 진행 중인 요청 카운터가 높은 값을 표시합니다. 많은 수의 동시 요청으로 인해 요 청이 거부되는 경우 조정된 요청도 높은 값을 표시합니다. 자세한 데이터베이스 로그를 수집합니다.

#### 디바이스에 로그온할 수 없음

문제 "오류 22 디바이스에 로그온할 수 없음"이 전화기에 나타납니다.

해결방법 전화기 구성 창에서 **Extension Mobility** 활성화 확인란을 선택했는지 확인합니다(디바이스 > 전화기).

#### 빈 디바이스 이름

문제 "오류 207 빈 디바이스 이름"이 전화기에 나타납니다.

해결 방법 Cisco Extension Mobility에 대해 구성된 URL이 올바른지 확인합니다. 자세한 내용은 관련 항목 섹션을 참조하십시오.

관련 항목

Cisco Extension Mobility 전화 서비스 구성, 3 페이지

## **EMService** 연결 오류

문제 "오류 207 EMService 연결 오류"가 전화기에 나타납니다.

해결방법 Cisco Unified에 Serviceability에서 도구 > 제어 센터 **-** 기능을 선택하여 Cisco Extension Mobility 서비스가 실행되고 있는지 확인합니다.

## 업그레이드 중 **Extension Mobility** 성능

문제 업그레이드 후 게시자 버전 전환 중 Extension Mobility(EM) 로그인 성능.

해결 방법 Extension Mobility(EM) 사용자가 통합 커뮤니케이션 관리자 게시자의 버전 전환 업그레이 드 중에 로그인되어 있고 게시자가 비활성화된 경우에는 버전 전환 중에 EM 로그인 데이터가 손실 되고 EM 프로파일이 로그아웃됩니다.

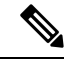

EM 로그인 프로파일이 로그아웃된 경우 사용자가 다시 로그인하거나 버전 전환 후에 Unified Communications Manager가 활성화된 경우에만 로그인할 수 있습니다. 참고

#### 호스트를 찾을 수 없음

문제 "호스트를 찾을 수 없음" 오류 메시지가 전화기에 나타납니다.

해결 방법 Cisco Unified에 Serviceability에서 도구 > 제어 센터 **-** 네트워크 서비스를 선택하여 Cisco Tomcat 서비스가 실행되고 있는지 확인합니다.

#### **HTTP** 오류

문제 HTTP 오류 (503)가 전화기에 표시됩니다.

해결 방법

- 서비스 버튼을 누르면 이 오류가 발생하는 경우 Cisco Unified Serviceability에서 도구 > 제어 센터 **-** 네트워크 서비스를 선택하여 Cisco IP Phone Services 서비스가 실행 중인지 확인합니다.
- Extension Mobility 서비스를 선택하면 이 오류가 발생하는 경우 Cisco Unified Serviceability에서 도구 > 제어 센터 **-** 네트워크 서비스를 선택하여 Cisco Extension Mobility Application 서비스가 실 행 중인지 확인합니다.

#### 전화기 재설정

문제 사용자가 로그인 또는 로그아웃 하면 전화는 다시 시작하는 대신에 재설정합니다.

가능한 원인 로캘 변경이 재설정의 가능한 원인입니다.

해결 방법 추가 작업은 필요하지 않습니다. 로그인한 사용자 또는 프로파일과 연결된 사용자 로캘이 해당 로캘 또는 디바이스와 동일하지 않을 경우, 성공적으로 로그인한 후, 전화기가 재시작되고 재설 정됩니다. 이 패턴은 전화기 구성 파일이 다시 빌드되기 때문에 발생합니다.

#### 로그인한 후 전화 서비스를 사용할 수 없음

문제 로그인 후 사용자가 전화 서비스를 사용할 수 없습니다.

가능한 원인 이 문제는 사용자 프로파일이 전화기에 로드되었을 때 연결된 서비스가 없기 때문에 발생합니다.

해결 방법

- 사용자 프로파일에 Cisco Extension Mobility 서비스가 포함되어 있는지 확인하십시오.
- 사용자가 로그인하는 전화기의 구성을 Cisco Extension Mobility를 포함하도록 변경합니다. 전화 기를 업데이트한 후 사용자가 전화 서비스에 액세스할 수 있습니다.

#### 로그아웃한 후 전화 서비스를 사용할 수 없음

문제 사용자가 로그아웃하고 전화기가 기본 디바이스 프로파일로 전환되면 전화 서비스를 더 이상 사용할 수 없게 됩니다.

해결 방법

- 자동 디바이스 프로파일과 전화기 구성 간에 동기화 엔터프라이즈 매개 변수가 **True**로 설정되 었는지합니다.
- 전화기를 Cisco Extension Mobility 서비스에 가입합니다.

### 사용자가 다른 위치에서 로그인

문제 "오류 25 사용자가 다른 위치에서 로그인"이 전화기에 표시됩니다.

해결 방법 사용자가 다른 전화기로 로그인했는지 여부를 확인하십시오. 멀티 로그인을 허용해야 하는 경우 멀티 로그인 동작 서비스 매개 변수가 멀티 로그인 허용으로 설정되었는지 확인합니다.

### 사용자 프로파일 부재

문제 "오류 205 사용자 프로파일 부재"가 전화기에 나타납니다.

해결 방법 사용자에 디바이스 프로파일을 연결합니다.

사용자 프로파일 부재

 $\mathbf I$ 

i.

번역에 관하여

Cisco는 일부 지역에서 본 콘텐츠의 현지 언어 번역을 제공할 수 있습니다. 이러한 번역은 정보 제 공의 목적으로만 제공되며, 불일치가 있는 경우 본 콘텐츠의 영어 버전이 우선합니다.